# **2024 年"国家研招网"博士生网报指南 (以浙江工商大学为例)**

浙江工商大学研招办

2023-12

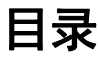

<span id="page-1-0"></span>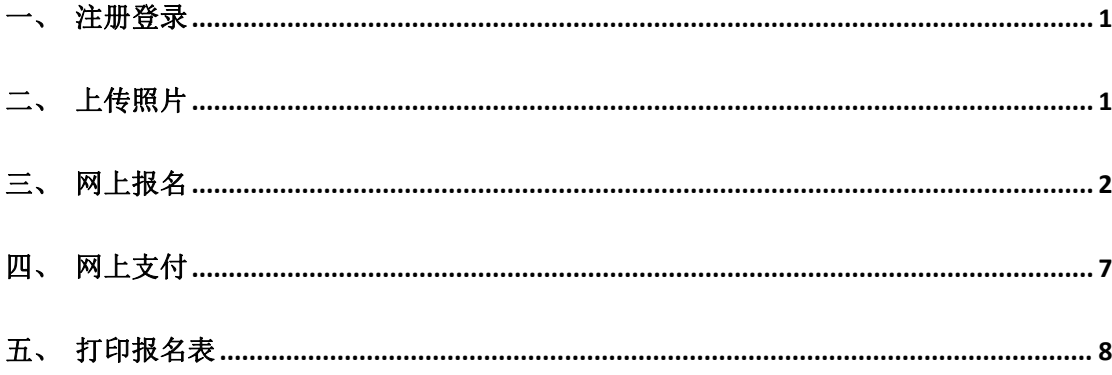

#### 一、注册登录

登录"中国研究生招生信息网"(https://yz.chsi.com.cn),点击博士网上报名入 口,进入博士研究生报名信息采集系统。如已有学信网账号可直接通过"学信网账号"登 录, 若无账号请点击"注册", 注册完成后可使用手机号或邮箱进行登录。

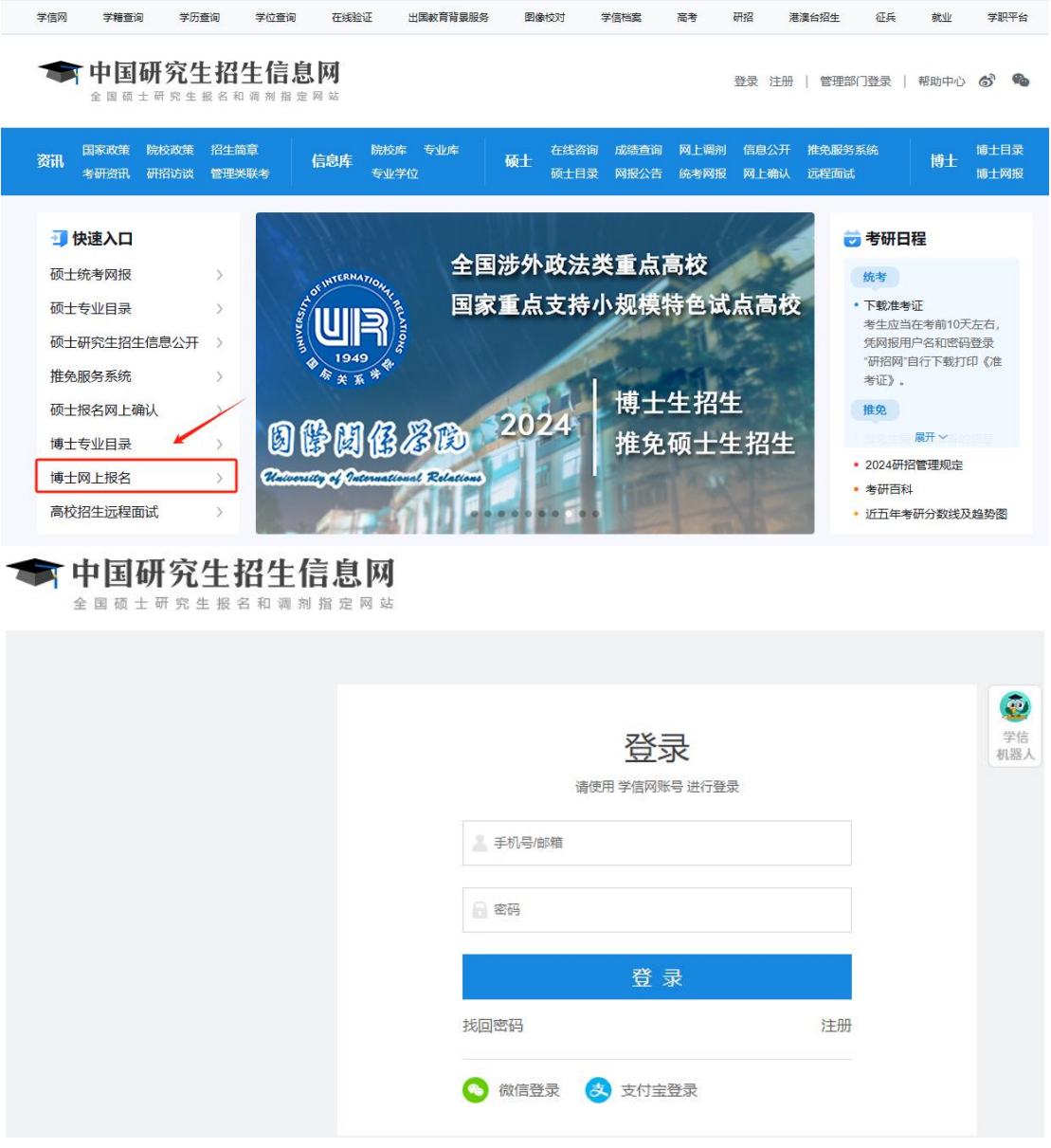

### <span id="page-2-0"></span>二、上传照片

1. 点击"我的照片"进入照片上传页面,选择符合格式要求的照片上传,并保存。 注意:

(1)照片需为一寸正面免冠彩色头像照片(参考居民身份证照片样式);

(2)格式为 jpg;大小 20k-100k;照片宽度应在 90 像素至 480 像素之间且小于高度, 高度应在 100 像素至 640 像素之间;

(3)照片背景为单色(白色、蓝色、红色均可),人像清晰,神态自然,无明显畸变;

- (4)上传的照片文件名不要包含空格等特殊字符;
- (5)不允许对照片做特殊处理(如过度 P 图、美颜),否则可能影响复试录取。

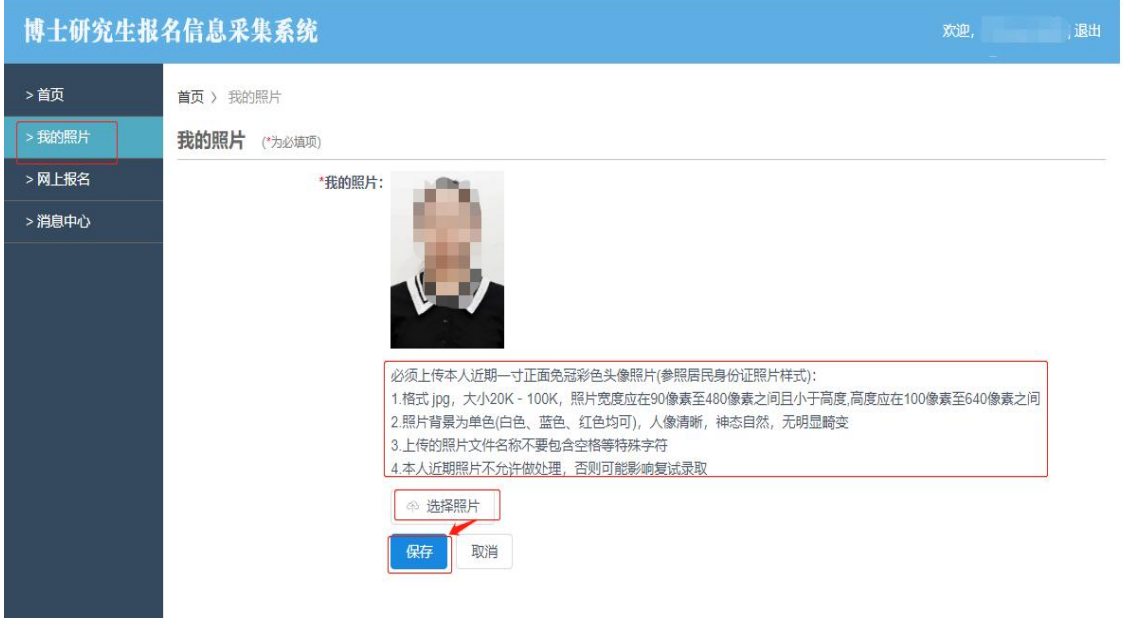

#### <span id="page-3-0"></span>博士研究生报名信息采集系统

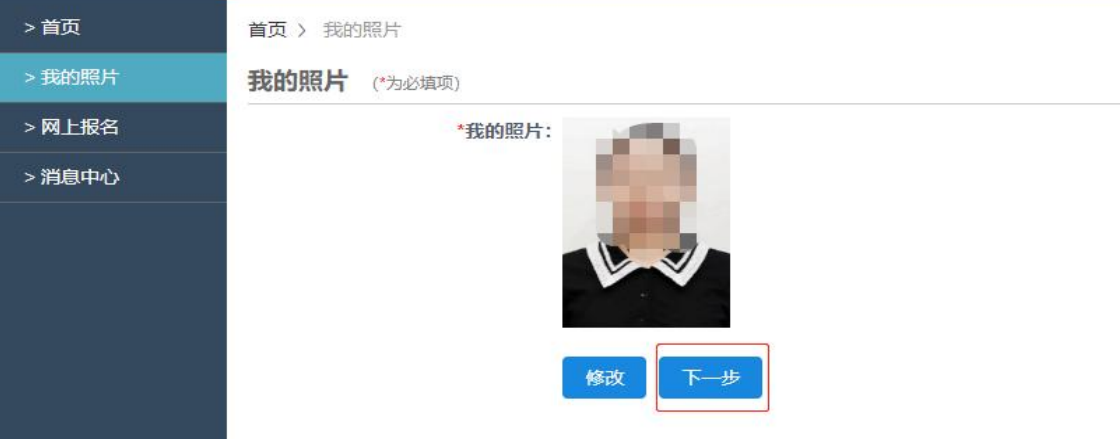

2. 点击"下一步",进入网上报名。

## 三、网上报名

#### 1.选择浙江工商大学

搜索找到"浙江工商大学",点击"开始报名",进入报名页面。

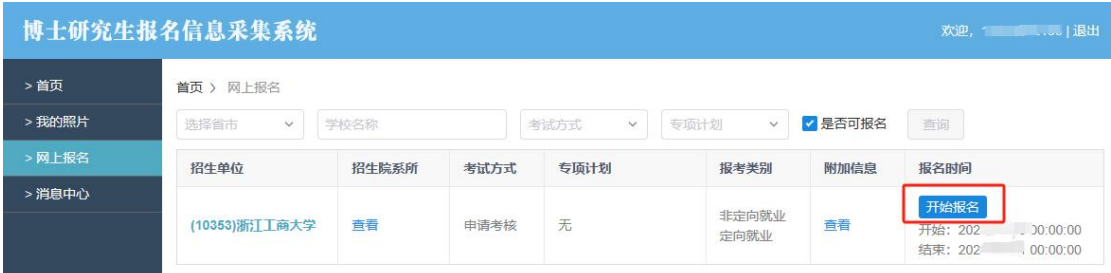

#### 2.填写报名信息

报考前请仔细阅读"网上报名公告"、"考生诚信考试承诺书",阅读完点击"阅读 完毕"或"同意"。

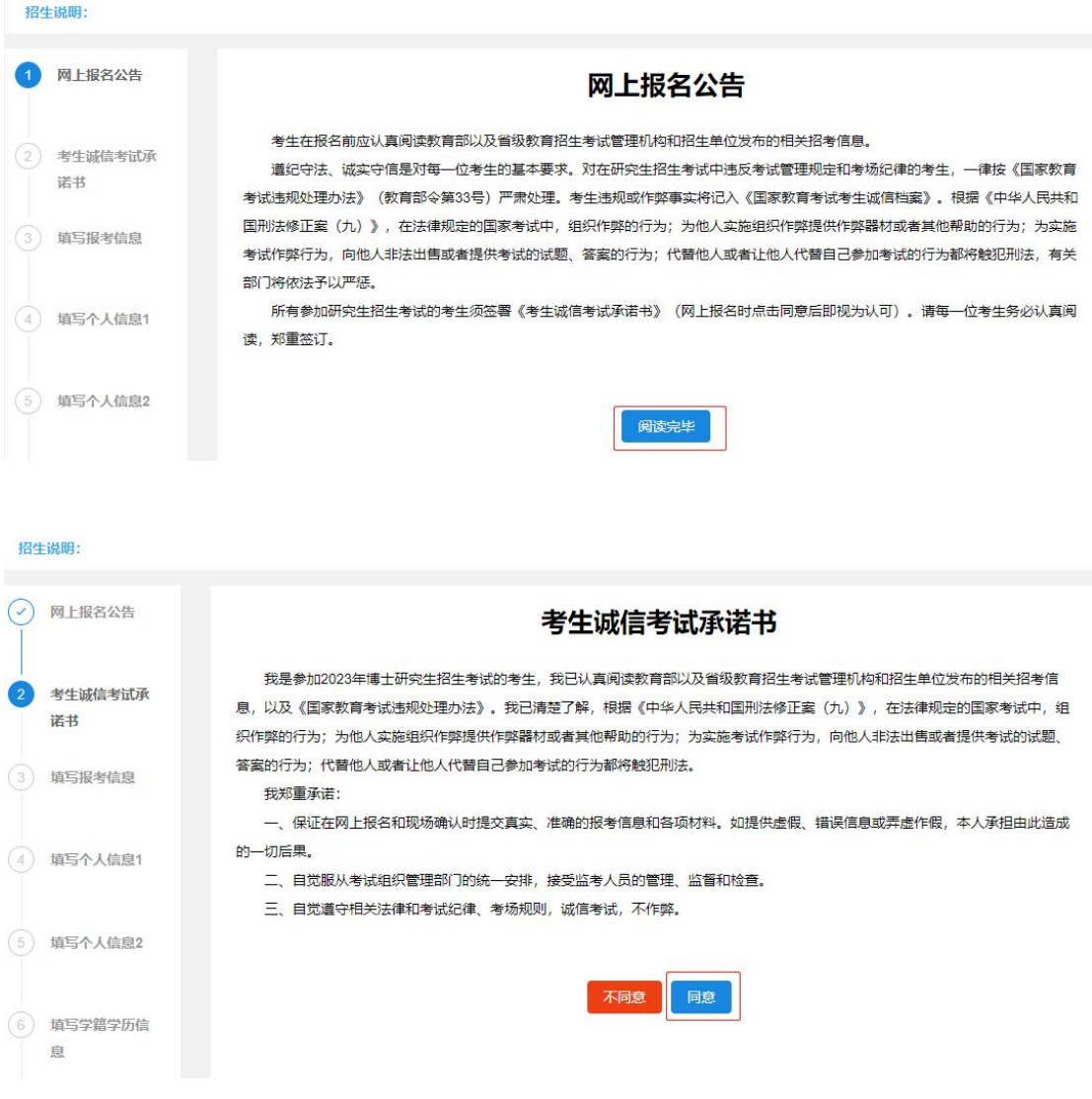

填写网上报名信息时,请将每一页面的所有信息填写完整无误后,再点击"下一步"按 钮,系统将自动跳转下一页;如需对先前已填写的内容进行修改,可点击"上一步"返回修 改。(己点完"下一步"的页面系统会自动保存已填写的信息,未点击"下一步"的页面, 系统不会保存。)

#### 特别注意:

(1)考试方式选择"申请考核"(硕博连读考生选"硕博连读"),考试科目选择"默 认科目",该科目为系统自动生成,不作实际参考。

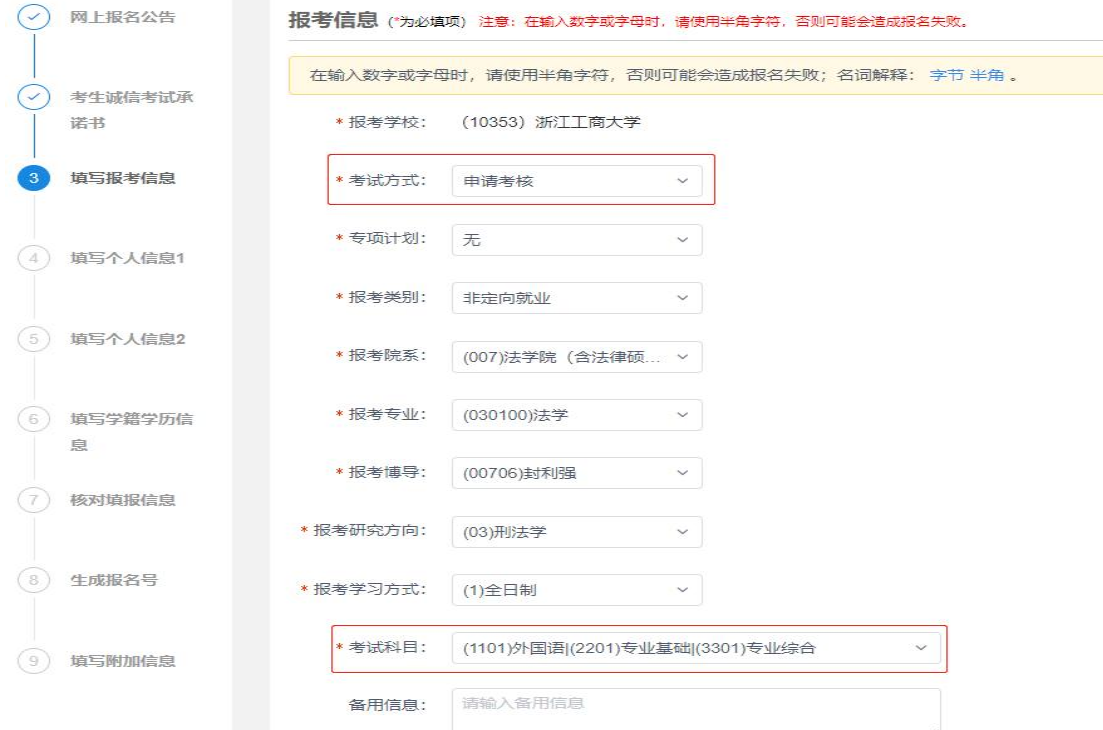

(2) 应届硕士: "最后学位"填所学专业最后授予学位, "最后学历"填硕士研究生, "获硕方式"填学历教育,硕士学历学位证书编号填"无",毕业时间填 2024 年 9 月份之 前,其他按实际填写。

大专同等学力升硕考博:可将大专信息填入本科栏,并在"本科毕业证书编号"一栏里 备注"大专升硕考博",学习形式选择普通全日制,不填写学士学位相关信息,但硕士学历 学位信息需按实际填写。

硕士同等学力考博:只需填写学士学位和本科信息。

硕博连读: "最后学位"填学士, "最后学历"填本科, 无需填写硕士学位和学历相关 信息。

注意: 往届硕士请务必准确填写硕士学历学位证书编号, 否则将影响学籍学历校验!

(3) "获硕十学位年月"与"硕十毕业年月"填写年份须一致。

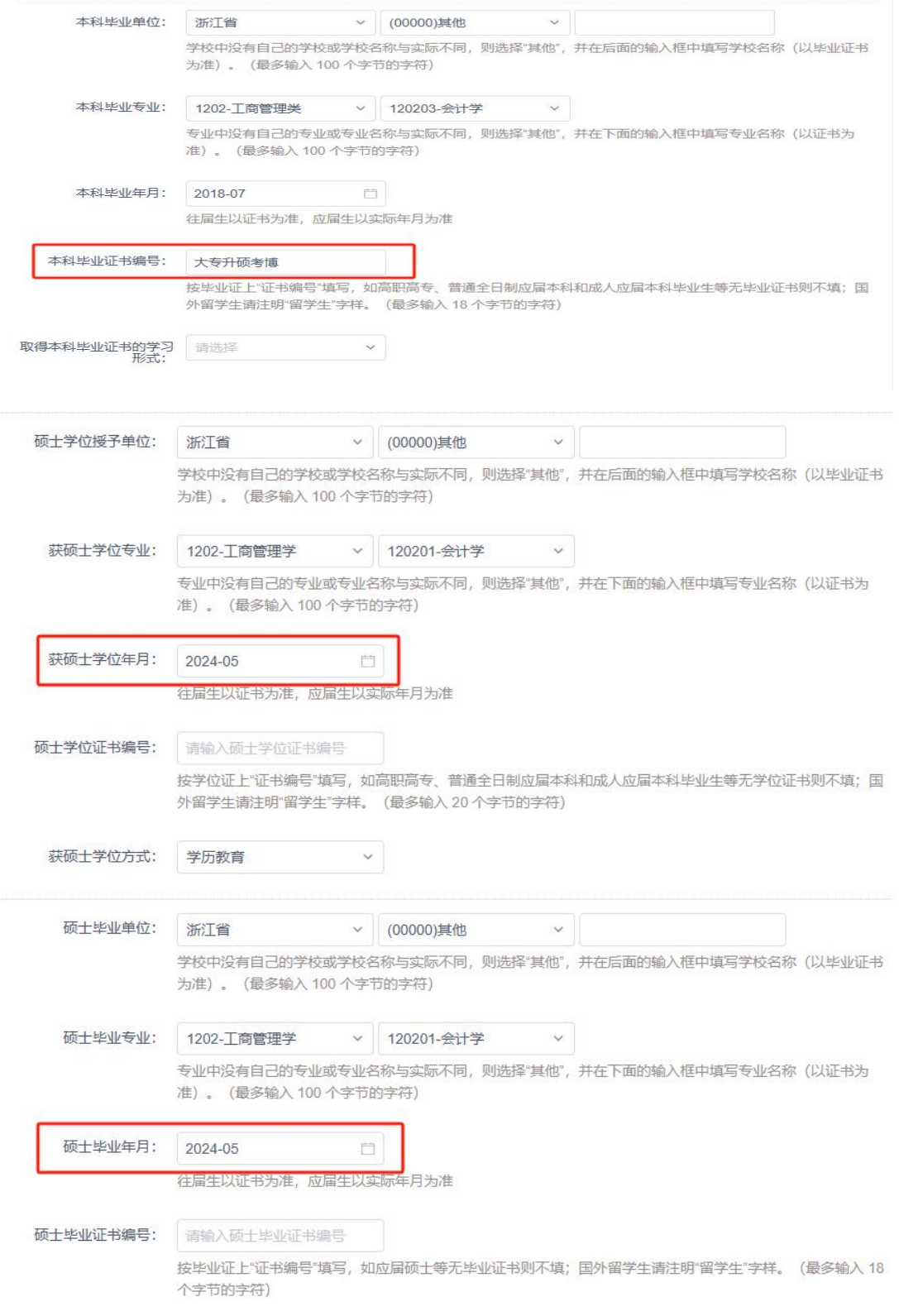

所有信息填写完毕后,请认真核对填报信息,确认无误后输入验证码,点击"下一步", 系统将自动生成一个报名号。

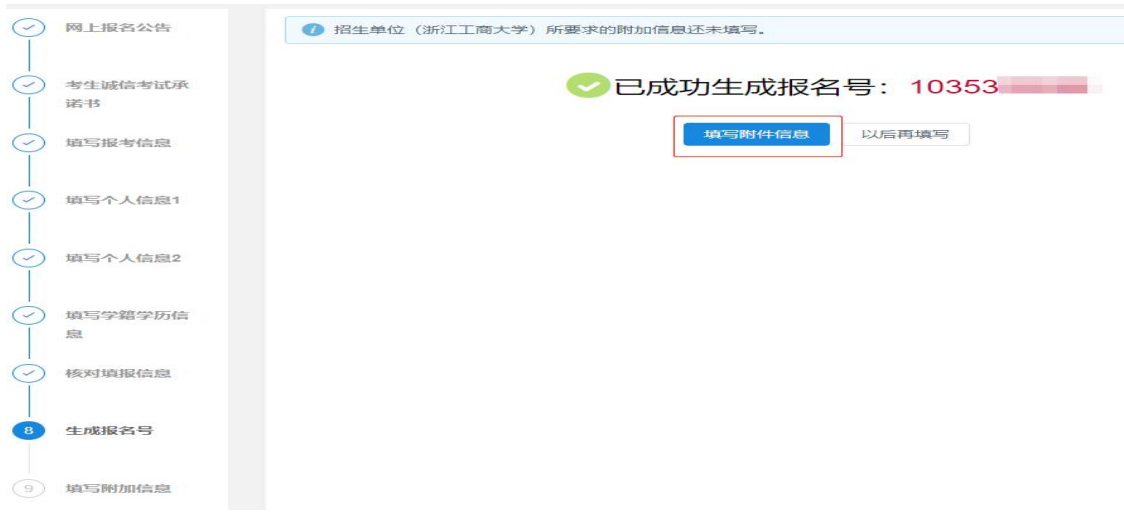

#### 3. 填写附加信息

点击"填写附件信息",然后点击"填写",选择文件(已手写签字的浙江工商大学报 考申请考核攻读博士研究生申请表扫描件 PDF 版,表格模板可从学校研招网下载中心下载), 点击"保存"。

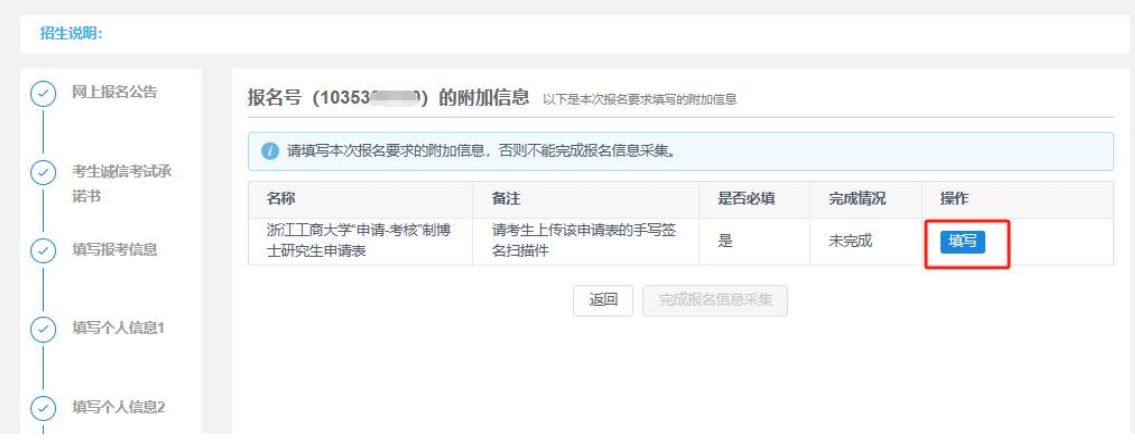

<span id="page-8-0"></span>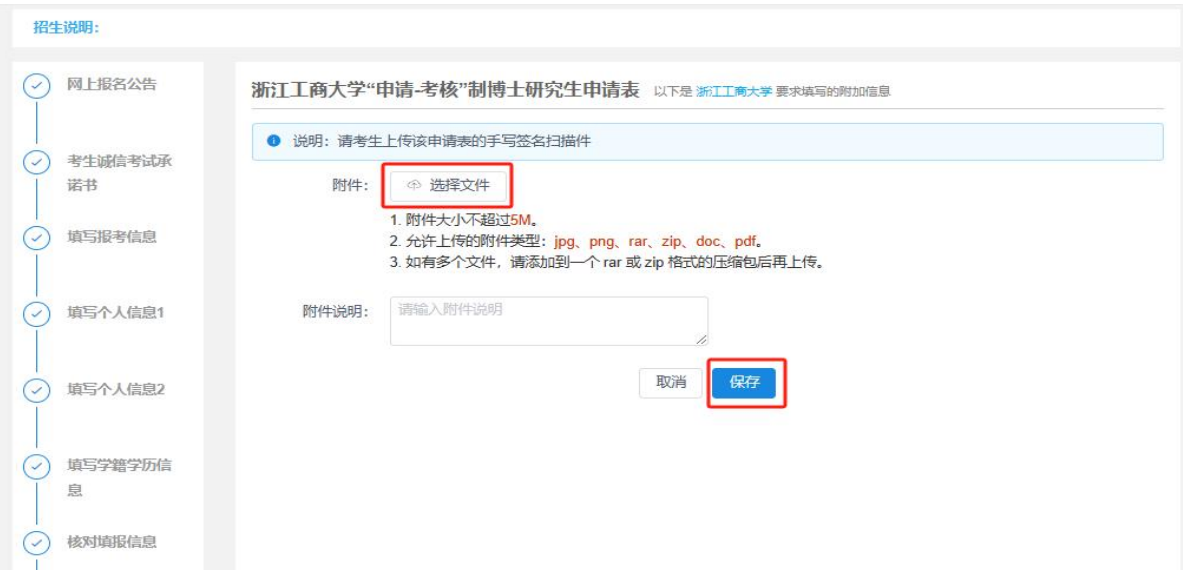

#### 点击"完成报名信息采集"。

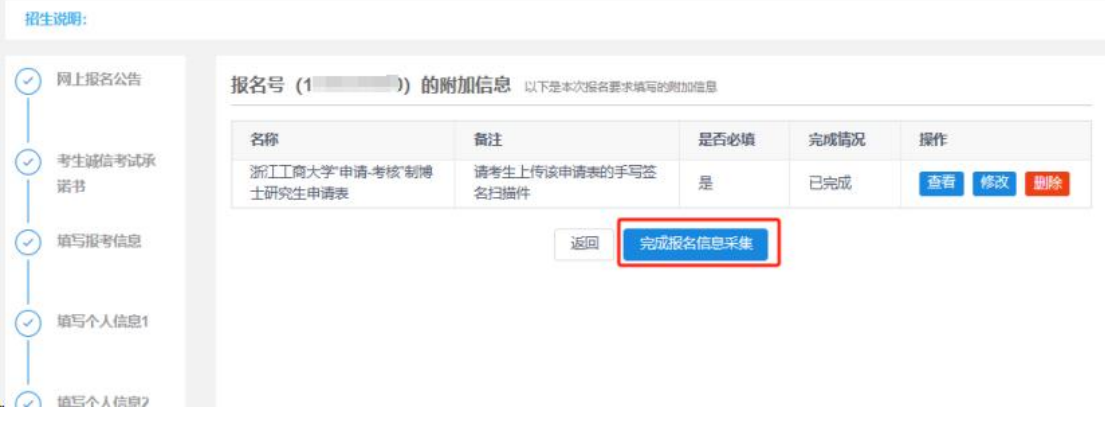

# 四、网上支付

选择"交费信息",并进行支付。可选择"支付宝、银行卡/信用卡"进行支付。支付 成功,即网上报名步骤完成。

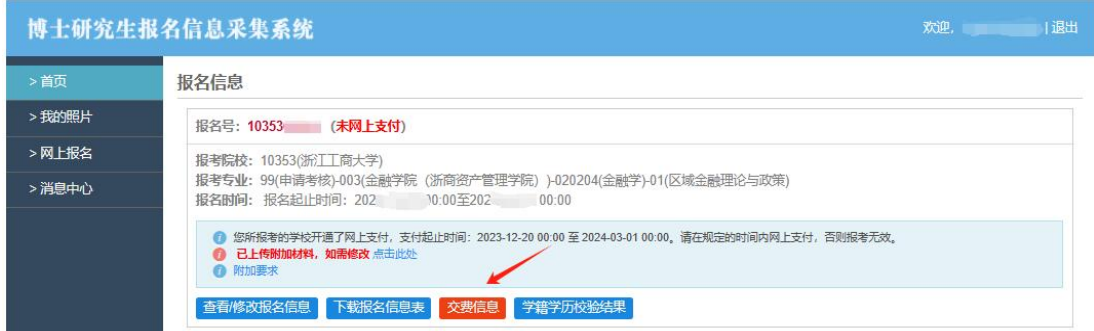

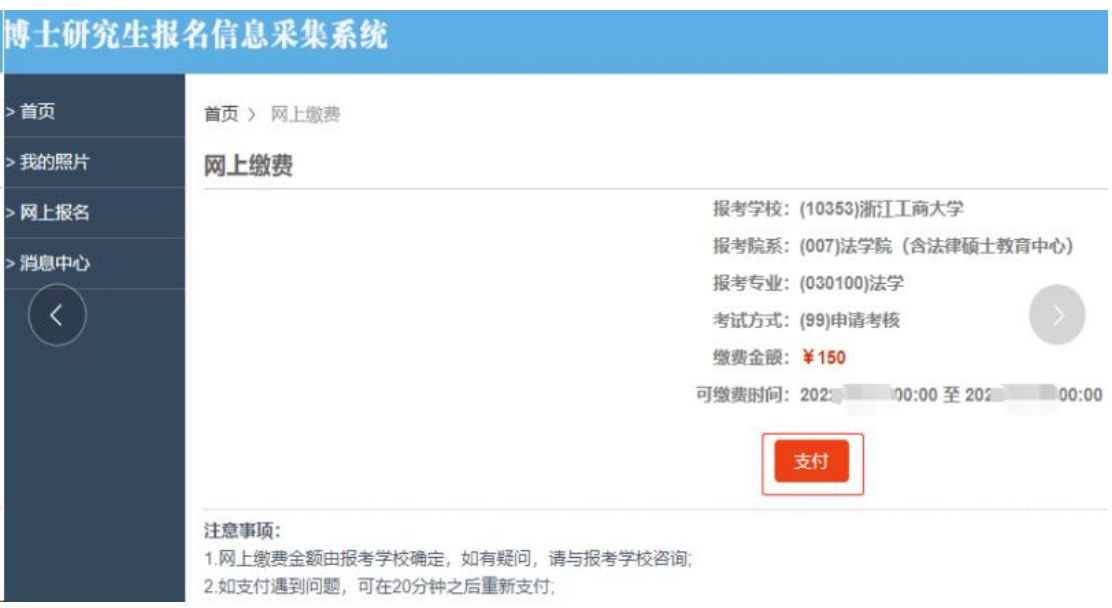

# <span id="page-9-0"></span>五、打印报名表

1.点击"学籍学历校验结果"查询校验结果,未通过校验者务必查找原因;点击"查看 **/**修改报名信息"可修改错误的报名信息,直至通过校验。考生因自身原因填写错误导致核 验不通过的,后果自负。

2.点击"下载报名信息表",下载并打印《博士学位研究生网上报名信息简表》(简称 《报名表》);全部信息检查无误后,考生需在最后一栏书面签名确认。《报名表》和申请 材料按要求排序整理,并于 2024年3月2日前(以邮戳日期为准,要求顺丰或 EMS 邮寄, 其他快递不接收)将材料按各学科(招生学院)要求邮寄。为避免材料丢失,建议考生尽量 避开学校寒假时间(1月22日-2月24日)邮寄材料。未在规定时间内提交申请材料,或所 提交的申请材料不符合要求的,作主动放弃处理。

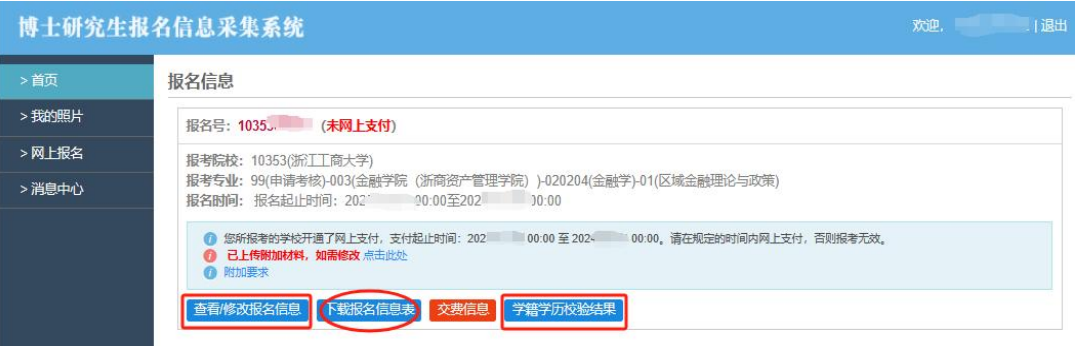